# **SIGER 2.0**

**Guía para la captura de información en la forma precodificada M4 Constitución de Sociedad**

# **Índice**

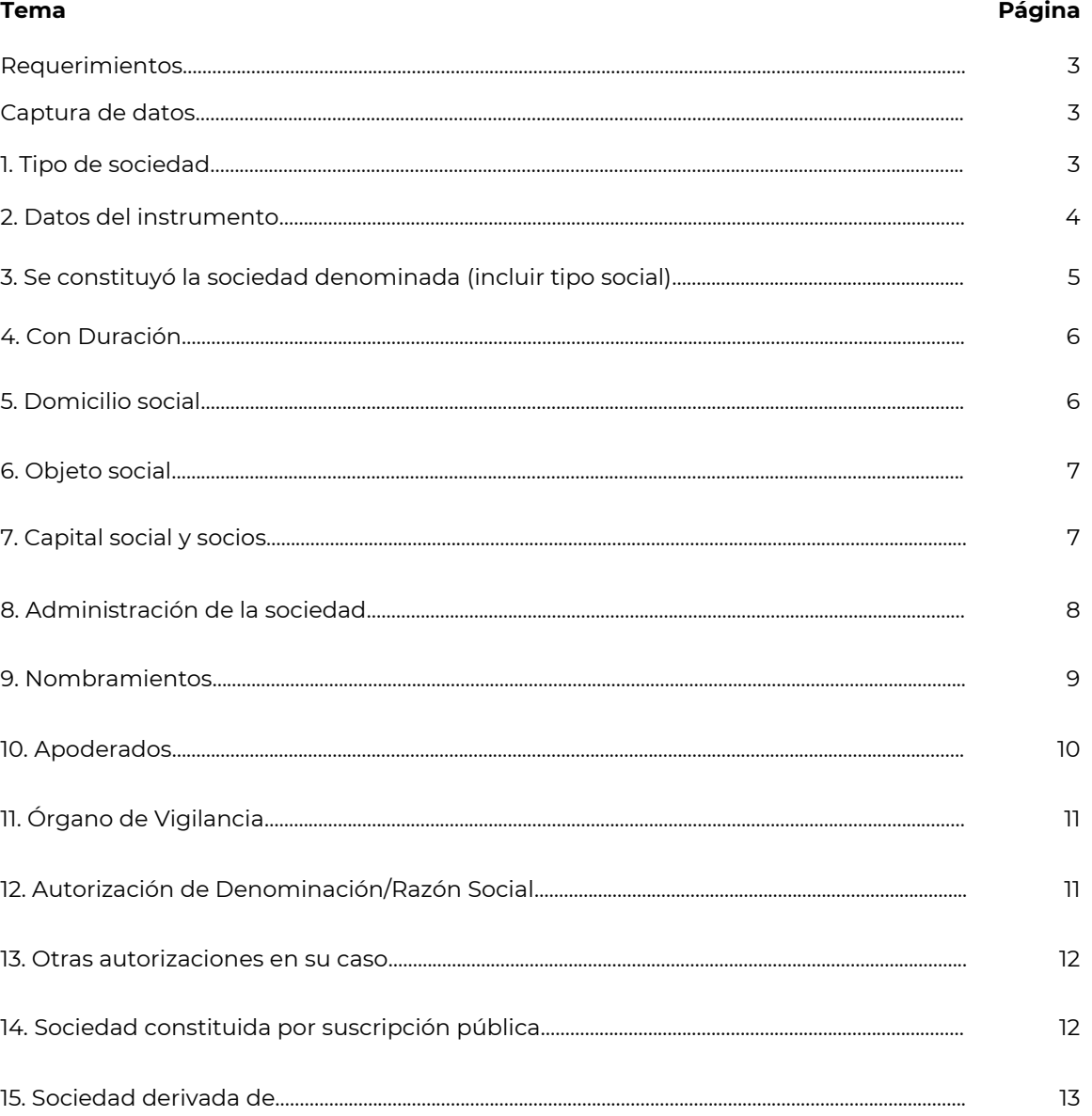

#### **Requerimientos:**

- El usuario debe tener el rol de analista y/o calificador o fedatario público autorizado en términos del artículo 30 bis 1 del Código de Comercio, para la captura de información.
- La forma precodificada está organizada por secciones, las que son obligatorias tienen un asterisco, y el despliegue de los campos de cada sección se realiza al momento de dar clic en el cuadro que corresponde a cada sección donde el sistema mostrará un "palomita" en color rojo que significa que se habilitaron los campos. Asimismo, también los campos obligatorios se identifican con un asterisco:

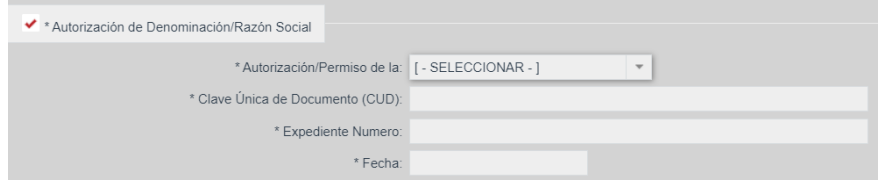

 Es importante la captura completa de los datos a efecto de que las inscripciones sean claras, y puedan así generar certeza jurídica en cuanto a su contenido y alcances.

#### **Captura de datos.**

#### **1. Tipo de sociedad.**

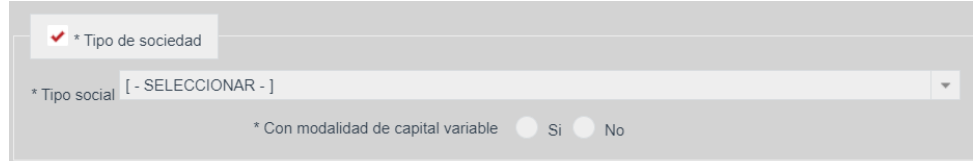

#### *Tipo social.*

Se cuenta con un catálogo que se despliega al dar clic en la punta de la flecha. De la lista, debe seleccionar el tipo social de la sociedad que se va a registrar.

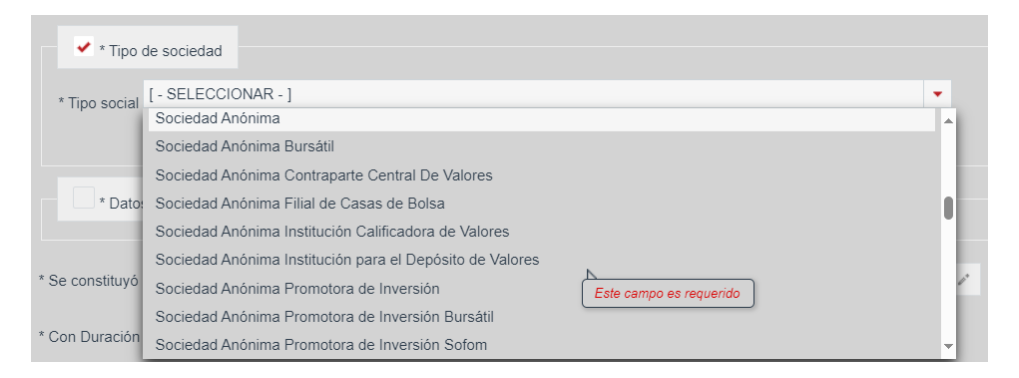

#### *Modalidad de capital variable.*

Debe indicar si la sociedad tiene o no capital variable.

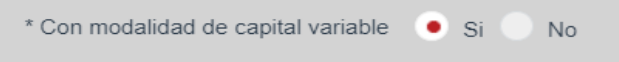

#### **2. Datos del instrumento.**

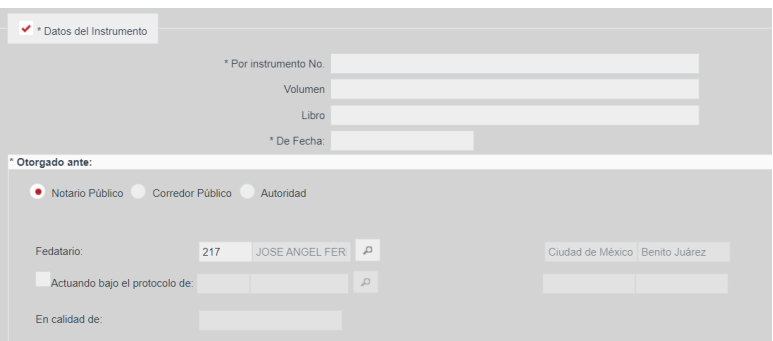

#### *Por instrumento No.*

Debe anotar el número de escritura o póliza donde consta el acto a inscribir.

#### *Volumen*

En caso que la escritura o póliza indique dicho dato, deberá anotarse.

#### *Libro*

En caso que la escritura o póliza indique dicho dato, deberá anotarse.

## *\* De fecha:*

Debe anotar la fecha en que la escritura o póliza fue otorgada.

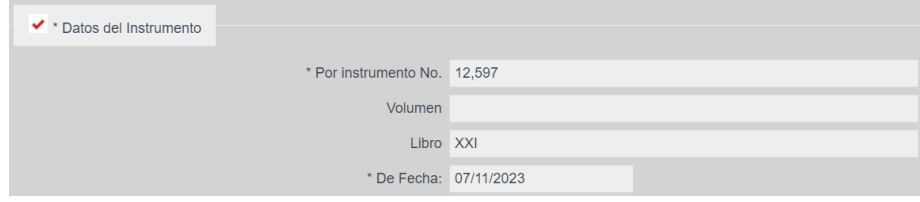

#### *Otorgado ante:*

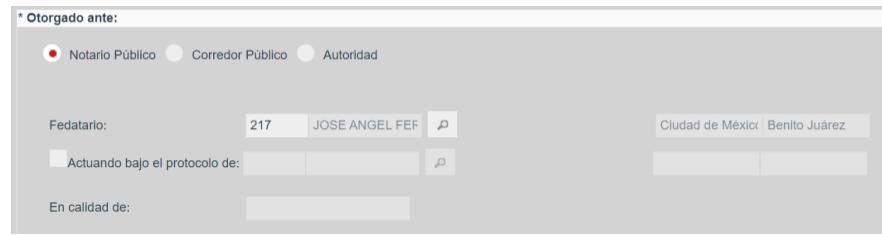

Se refieren al fedatario público que otorgó el instrumento donde consta la constitución de la sociedad.

Esta información viene pre-cargada toda vez que es capturada por el personal que realiza la recepción del trámite, sin embargo, en caso de que la información contenga errores, puede corregirse, para lo cual se realiza de la siguiente manera:

 Se debe indicar quién otorga el documento que contiene el o los actos que se solicitan registrar.

- Sí se trata de fedatarios públicos (notario o corredor), el sistema tiene un catálogo nacional para que se pueda buscar ya sea por nombre o número de notaria o correduría. Lo importante es seleccionar primero el tipo de fedatario (notario o corredor), ya que dependiendo de ello se activa el catálogo de uno u otro.
- Se da clic en el icono de la lupa y el sistema abre una pantalla para anotar el nombre o número de fedatario, y nuevamente clic en la lupa y el sistema presenta el resultado de la búsqueda.
- Se da clic en el nombre del fedatario y después en el botón verde de aceptar y el sistema inserta los datos.

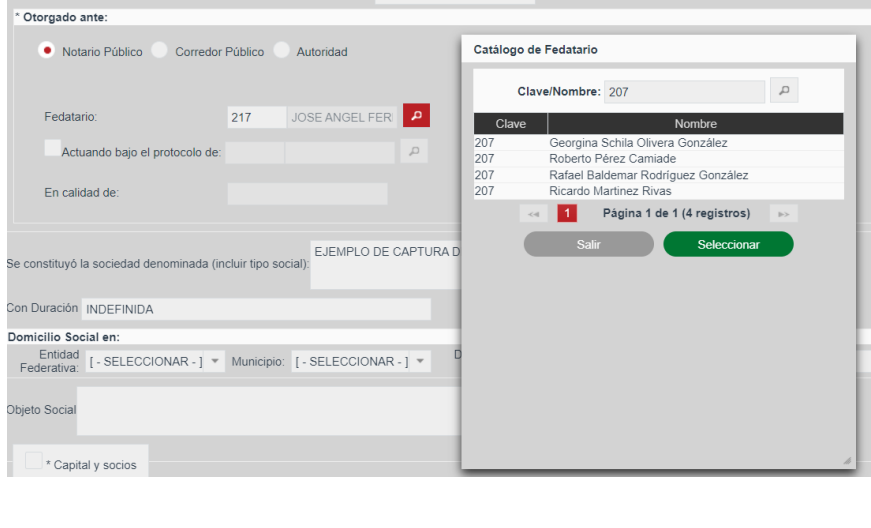

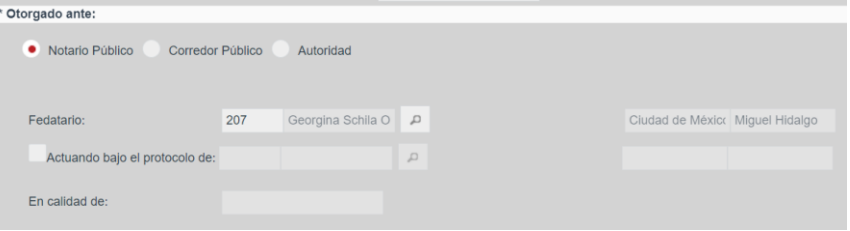

## **3. Se constituyó la sociedad denominada (incluir tipo social).**

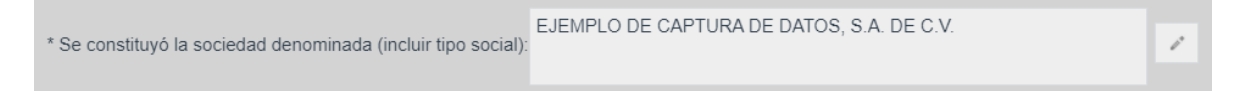

Este campo viene pre-cargado toda vez que es capturada por el personal que realiza la recepción del trámite, sin embargo, en caso de que la información contenga errores, puede corregirse, editando la información, y se guarda el cambio con el botón GUARDAR que se encuentra al final de la forma precodificada.

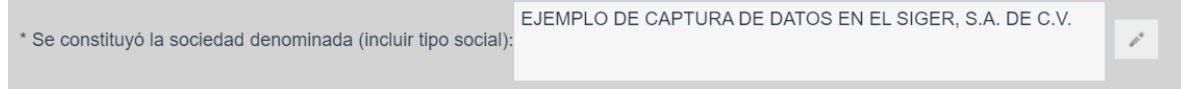

#### **4. Con Duración.**

Es un campo alfanumérico donde se anotará el tiempo de duración de la sociedad conforme al instrumento constitutivo, por ejemplo: indefinida, 99 años, etc.

```
Con Duración INDEFINIDA
```
#### **5. Domicilio social.**

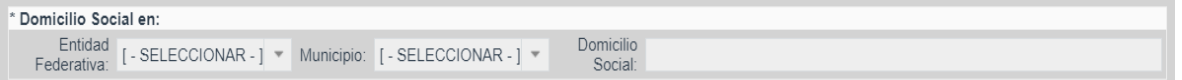

En esta parte de la forma se anotará el domicilio social como se indica en el instrumento constitutivo, adicionalmente deberá indicarse la Entidad Federativa y Municipio que corresponden a ese domicilio social.

Para el caso de la Entidad Federativa el sistema cuenta con un catálogo que se activa al dar clic en la punta de la flecha. Es importante precisar que de acuerdo a la oficina registral en donde se realice el trámite, el sistema presentará sólo la Entidad Federativa que corresponde a la ubicación de dicha oficina registral.

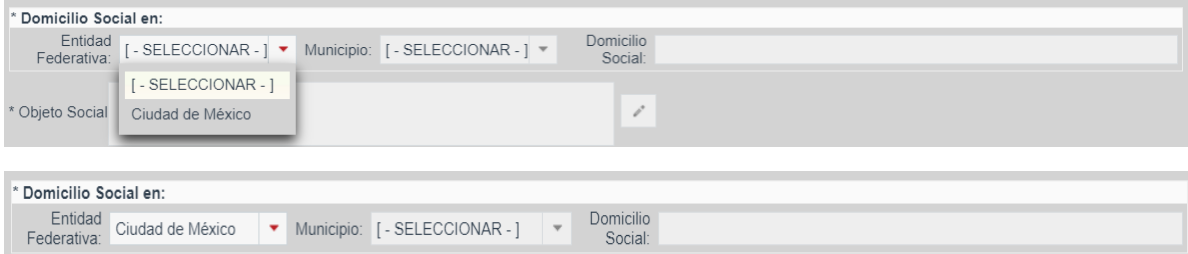

Una vez seleccionada la Entidad Federativa, se activa el catálogo de Municipios, mismo que se despliega al dar clic en la punta de la flecha. Aquí se debe seleccionar el municipio correspondiente.

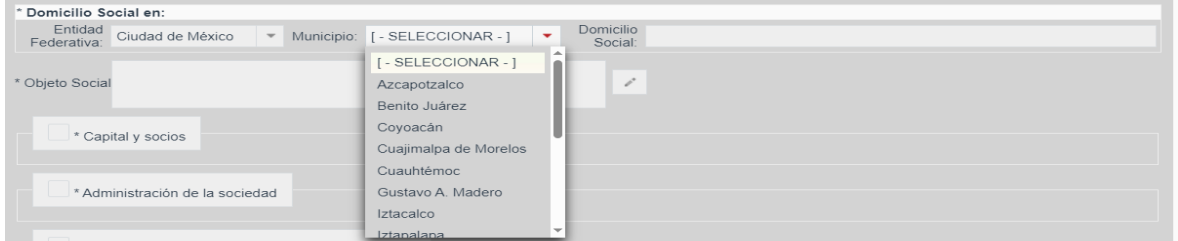

El campo de domicilio social es un campo alfanumérico donde se anotará el domicilio social completo, tal como se describe en el instrumento constitutivo.

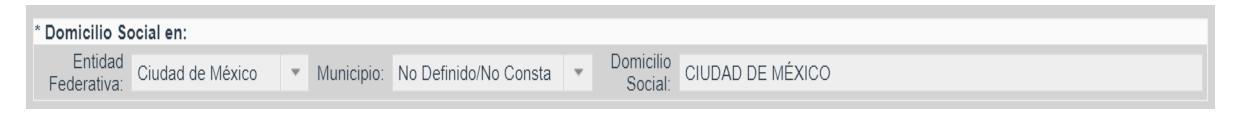

#### **6. Objeto social.**

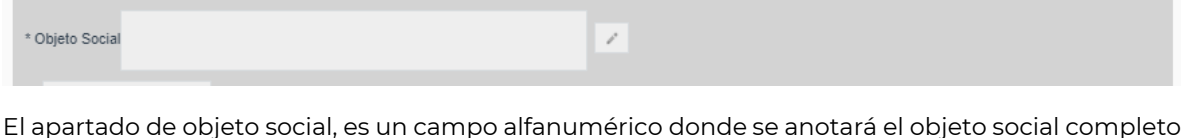

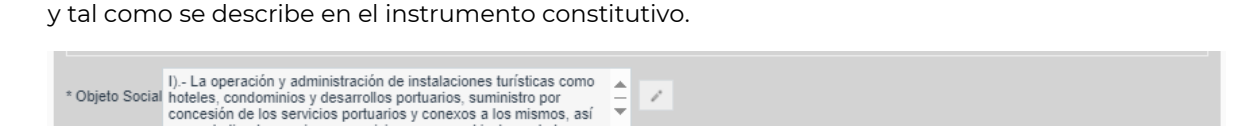

Para facilitar la captura o copia del texto, puede utilizar la opción de edición que se identifica con el cuadro que contiene un lápiz, al seleccionarlo, el sistema despliega la ventana de objeto social en un formato más grande.

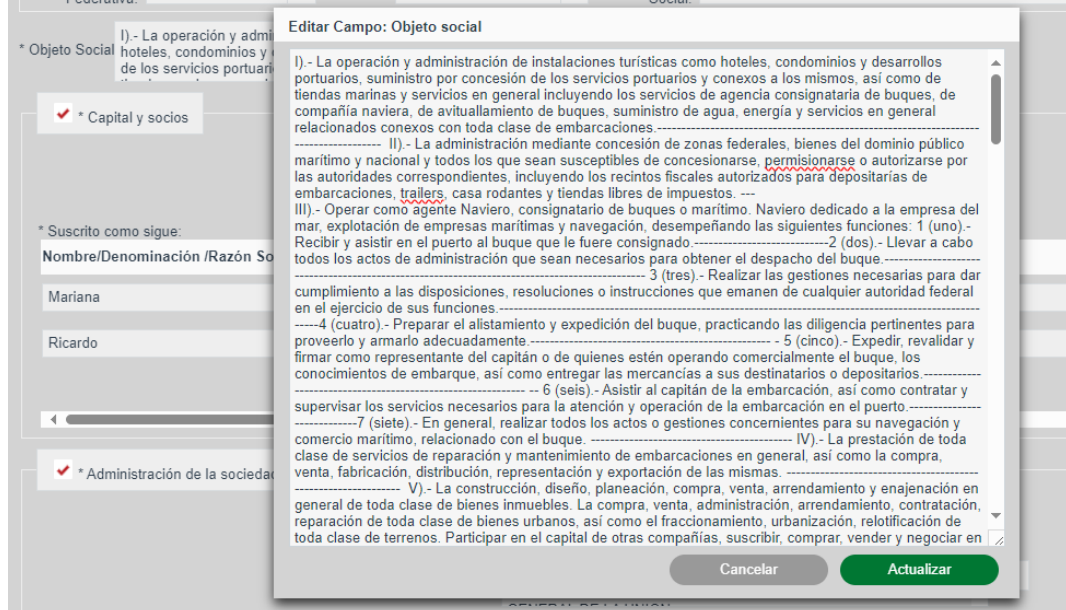

#### **7. Capital social y socios.**

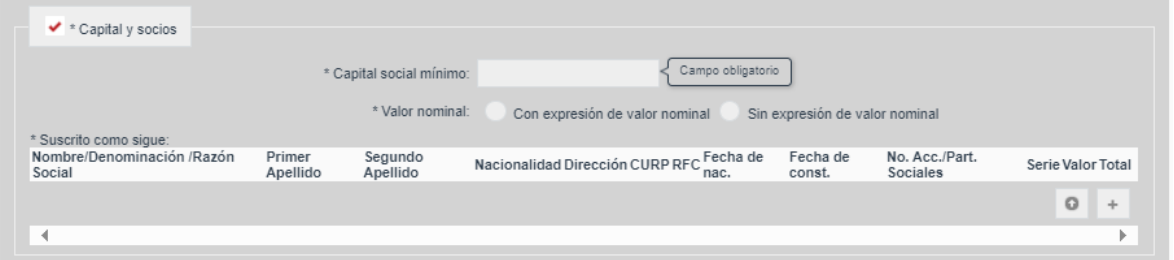

En esta parte se captura la información relacionada con el capital social mínimo, se selecciona si el capital es con o sin expresión de valor nominal, y los datos de los socios que incluye, nombre, denominación o razón social, primer apellido, segundo apellido, nacionalidad, dirección, CURP, RFC, fecha de nacimiento o fecha de constitución, número de acciones o partes sociales, serie, valor y total. Las fechas deben de capturarse con el formato dd/mm/aaaa.

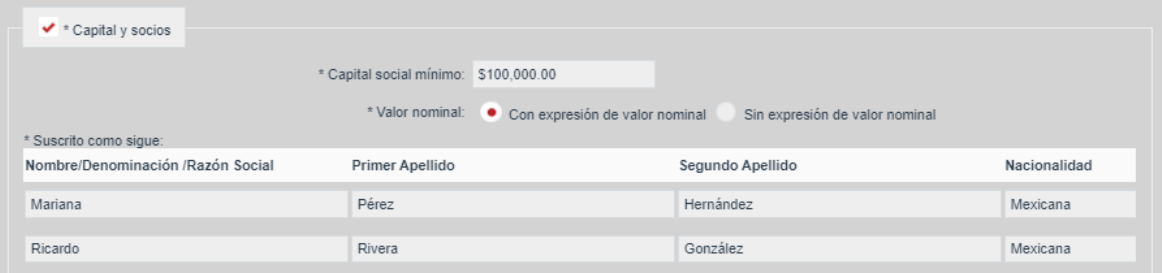

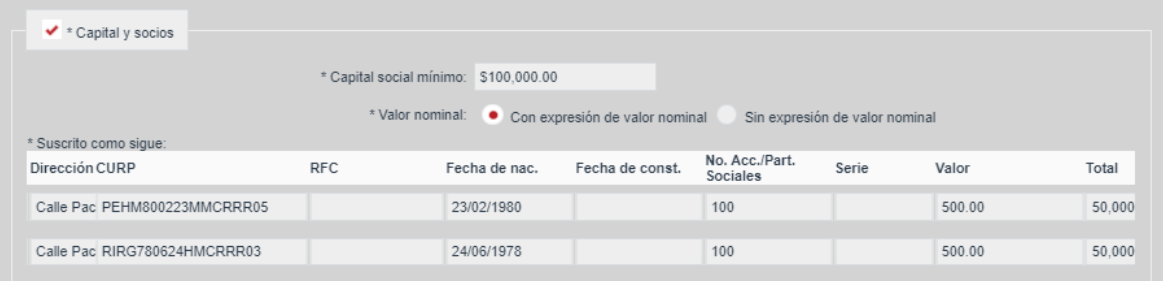

### **8. Administración de la sociedad.**

Espacio destinado para seleccionar el tipo de administración que tendrá la sociedad (unipersonal o colegiada), así como, las facultades del o los administradores y a cargo de quien estará la administración.

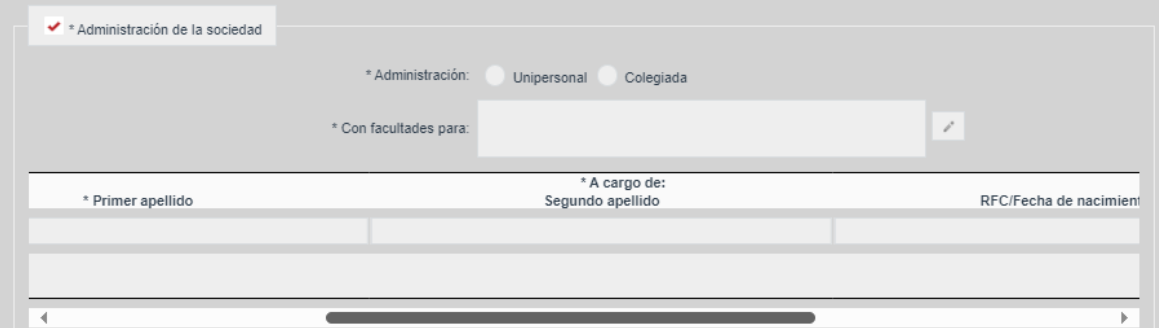

En este campo se debe seleccionar si es administración unipersonal (administrador único) o colegiada (consejo de administración o varios administradores), para lo cual, se debe dar clic en el círculo blanco que corresponda, en seguida se marcará la selección en color rojo.

\* Administración: · Unipersonal · Colegiada

En el cuadro destinado a colocar las facultades otorgadas al administrador o administradores de la persona moral, capturar la información como viene en el instrumento constitutivo.

**Nota.-** No podrá remitirse a la cláusula del estatuto social donde se detallan las facultades ya que es indispensable capturar de manera específica los poderes, considerando que los usuarios no tienen disponible el instrumento constitutivo por lo que no tendrían forma de informarse de las facultades otorgadas.

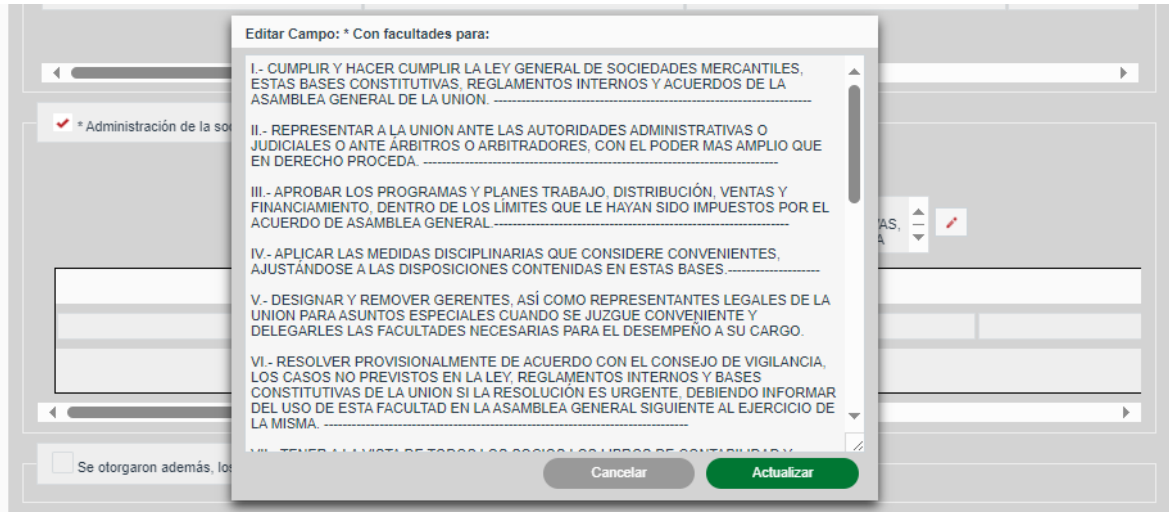

Asimismo, se deben colocar los datos del o los administradores de la persona moral como lo son nombre, primer apellido, segundo apellido, RFC o fecha de nacimiento, y el nombramiento otorgado.

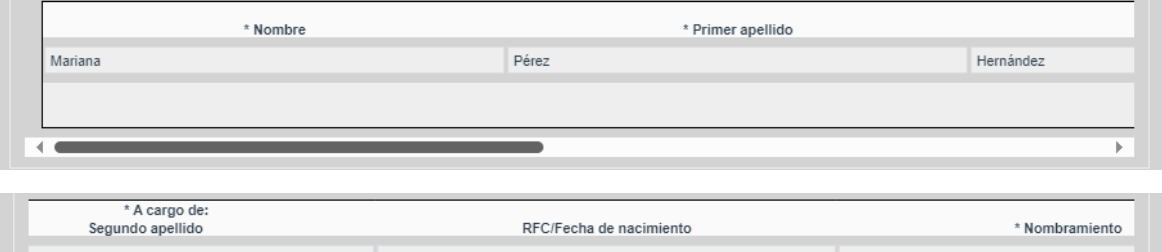

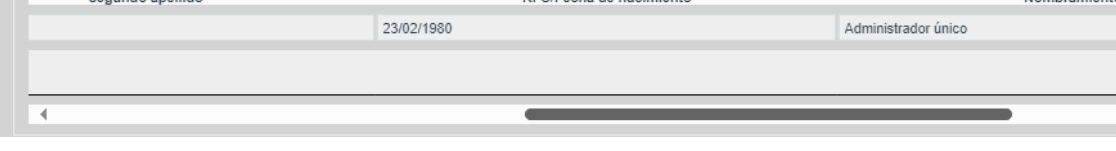

# **9. Nombramientos.**

Si se otorgaron nombramientos adicionales, distinto al de los administradores, se debe seleccionar la opción "Se otorgaron, además, los siguientes nombramientos", aquí se capturará en la tabla con campos alfanuméricos la información correspondiente a nombre, apellido paterno, apellido materno, RFC o fecha de nacimiento y cargo.

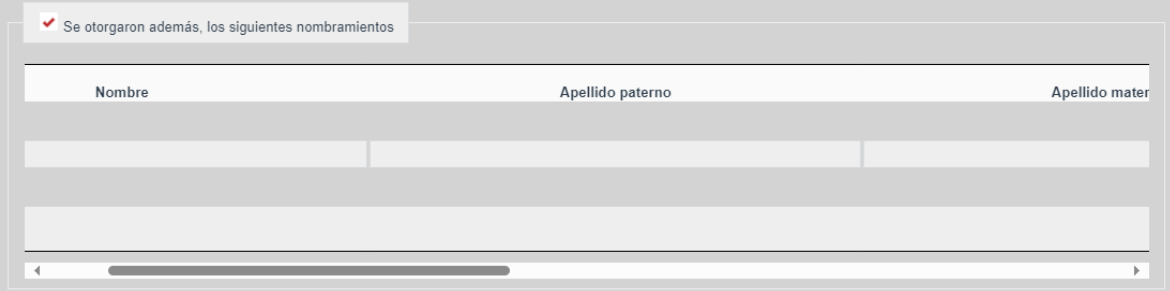

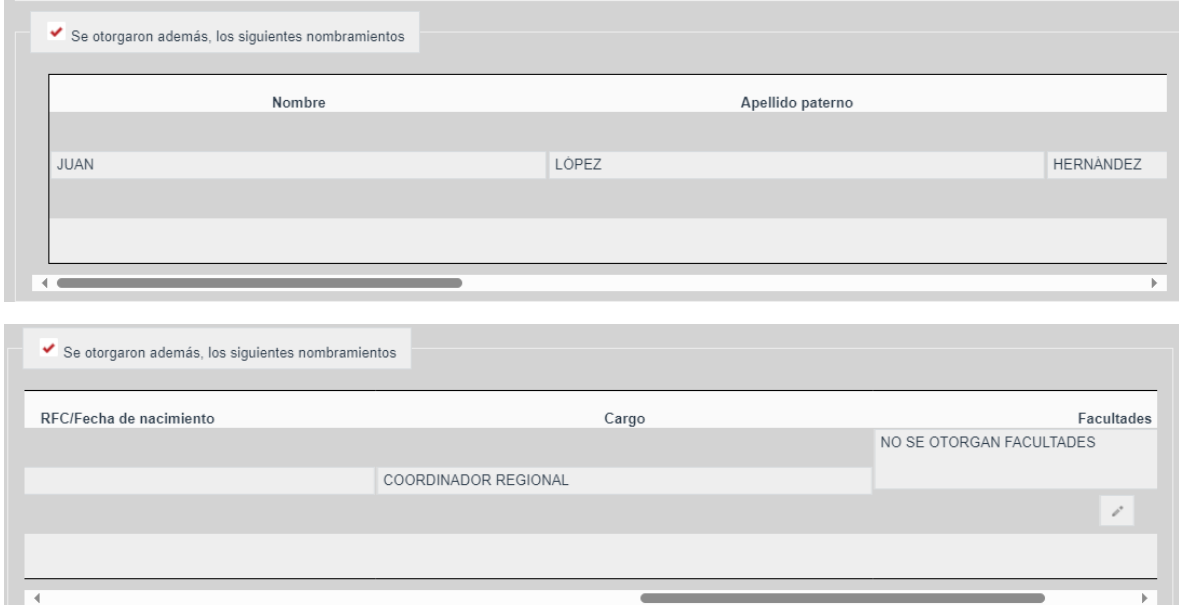

# **10. Apoderados**.

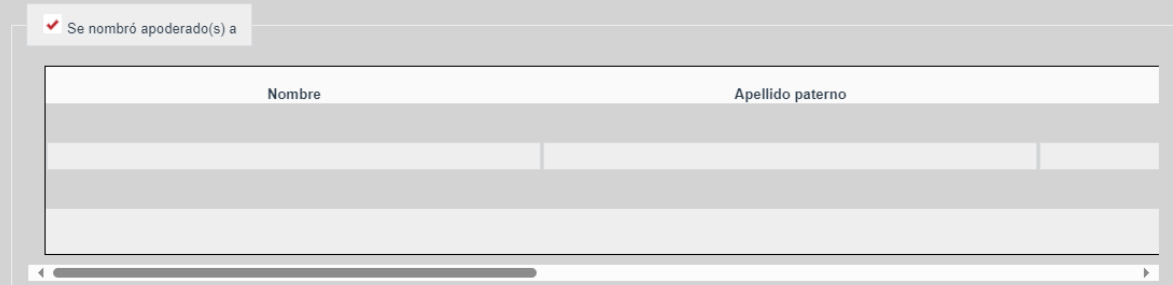

Cuando dentro del documento constitutivo se otorguen poderes, distintos a los administradores, se deberá seleccionar la opción "Se nombró apoderado(s) a", y capturar los datos de los apoderados: nombre, apellido paterno, apellido materno, RFC o fecha de nacimiento y facultades.

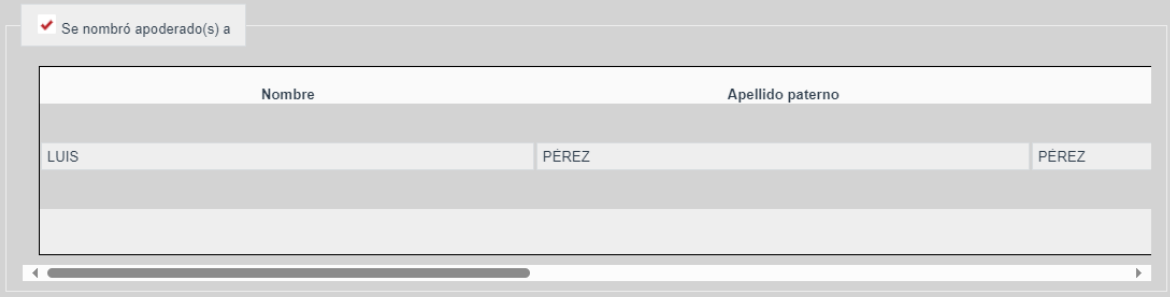

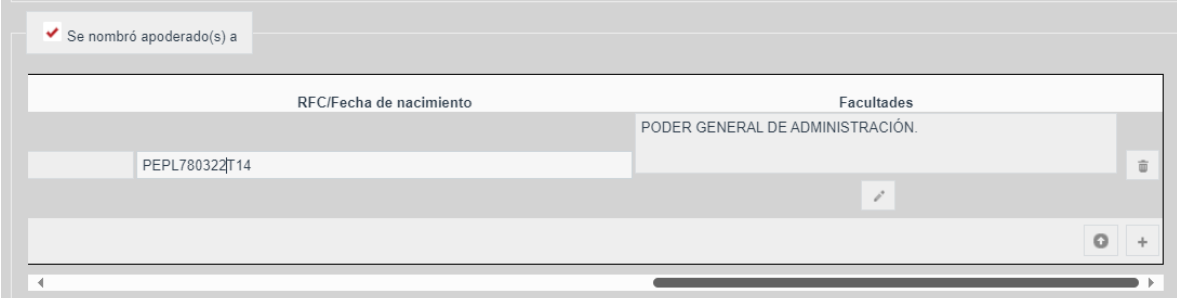

#### **11. Órgano de Vigilancia**.

Sí la persona moral cuenta con la designación de un órgano de vigilancia o comisario, debe seleccionar la sección "Órgano de Vigilancia" y capturar en el cuadro alfanumérico denominado "Conformado por: ", los datos correspondientes, tal como aparecen en el contrato constitutivo.

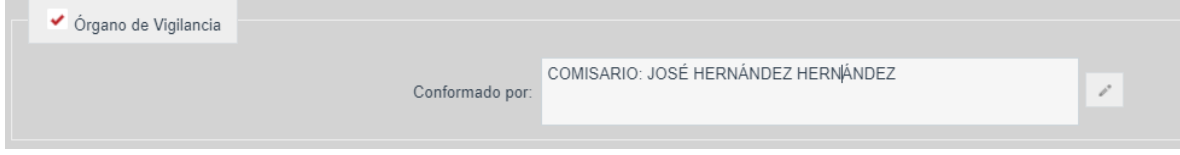

# **12. Autorización de Denominación/Razón Social**.

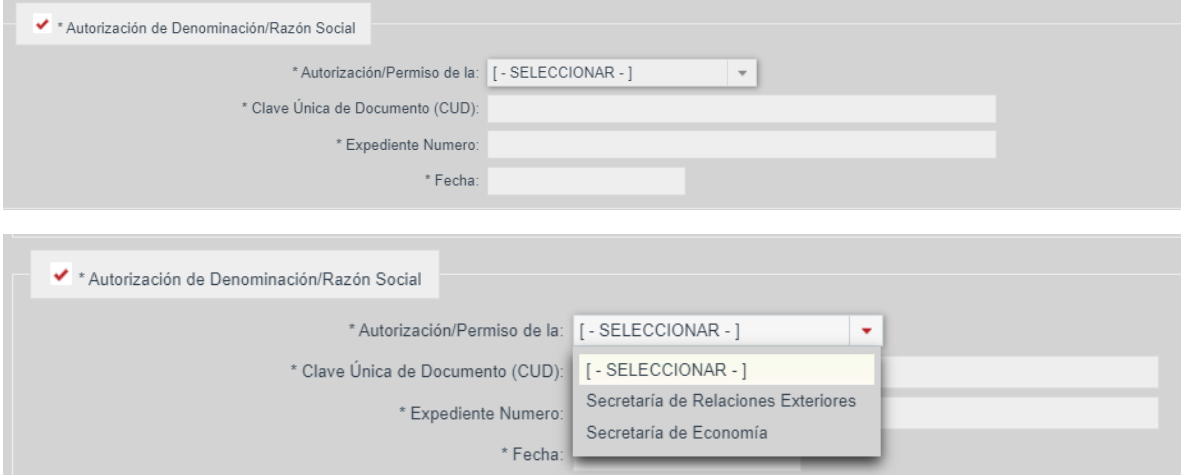

Este espacio está destinado para capturar los datos de la autorización de uso de denominación o razón social que se otorgó para constituir la persona moral, la información que se captura consiste en:

 "Autorización/Permiso de la:", debe seleccionar el nombre de la Dependencia que otorgó la autorización: Secretaría de Economía o Secretaría de Relaciones Exteriores.

Es importante aclarar que, desde el 16 de junio de 2012, la Secretaría de Economía otorga la autorización de uso de denominación o razón social, por lo que todas las sociedades que se constituyan recientemente necesariamente tienen una autorización de la Secretaría de Economía, lo que sería la regla general.

Sin embargo, puede ocurrir que alguna sociedad que haya obtenido el permiso de uso de denominación o razón social que antes otorgaba la Secretaría de Relaciones Exteriores, se haya constituido pero no registrado en el Registro Público de Comercio, y solicita su inscripción para regularizarse, es el motivo por el cual existe todavía la opción correspondiente, la cual sería la excepción a la regla general.

- Si se seleccionó la opción Secretaría de Economía, en el campo alfanumérico "Clave Única del Documento (CUD)", colocar la calve de la autorización de uso de denominación o razón social tal como aparece en el instrumento constitutivo.
- Si se seleccionó la opción Secretaría de Relaciones Exteriores, en el campo alfanumérico "Expediente número", colocar el número de expediente con el que se otorgó la autorización, tal como aparece en el instrumento constitutivo.
- En el apartado "Fecha", seleccionar del calendario precargado la fecha en que se emitió la autorización.

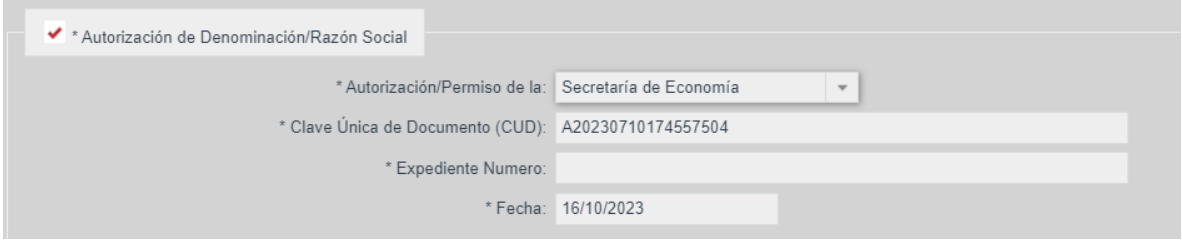

#### **13. Otras autorizaciones en su caso**.

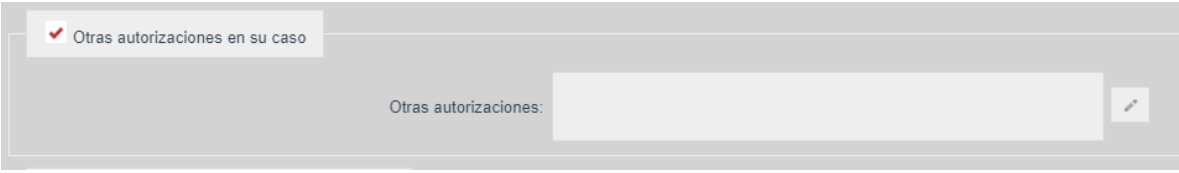

Hay algunas sociedades que requieren de una autorización adicional a la del uso de denominación o razón para constituirse, por ejemplo, las instituciones de banca múltiple (bancos) que requieren de la autorización de la Comisión Nacional Bancaria y de Valores (CNBV), por lo que es importante especificar este dato al tratarse de un requisito indispensable para la constitución de la sociedad.

En consecuencia de lo anterior, si es el caso, debe seleccionar la opción "Otras autorizaciones en su caso", y colocar en el campo alfanumérico la información correspondiente a la autorización otorgada.

#### **14. Sociedad constituida por suscripción pública**.

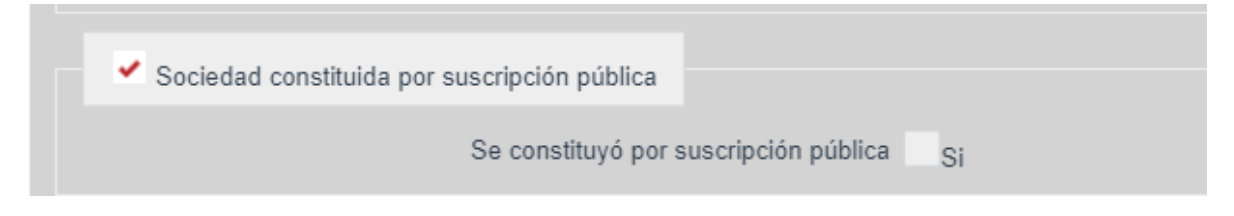

Cuando la persona moral se constituye bajo la modalidad de suscripción pública, se debe seleccionar la opción "Sociedad constituida por suscripción pública", y dar clic en la opción "Sí"

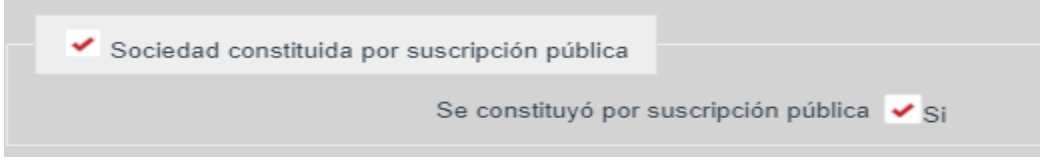

#### **15. Sociedad derivada de**:

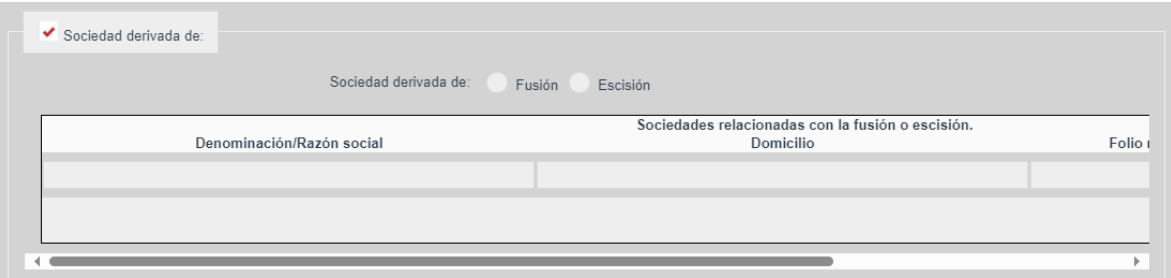

Si la persona moral nace de una fusión o escisión, se debe:

- Seleccionar la opción "Sociedad derivada de"
- Selección Fusión o Escisión según corresponda.
- En los campos alfanuméricos "Sociedades relacionadas con la Fusión/Escisión", colocar la información correspondiente a denominación o razón social, domicilio y folio mercantil electrónico de la o las personas morales que participaron en la fusión o escisión.

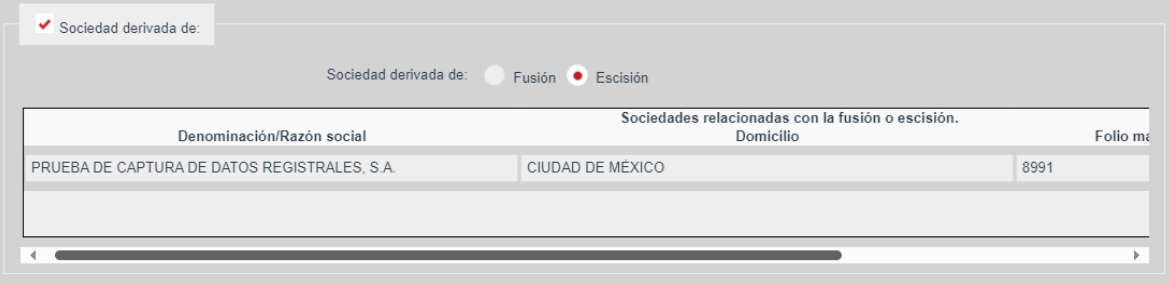